**PRACTICAL GUIDE FOR FILLING IN** THE APPLICATION FORM

### **Introduction**

Considering the fact that excel-based application form is used for the first time in cross-border programmes among Western Balkan countries, relevant management structures and Contracting Authorities recognized the need for the development of this document that could serve as an a additional tool for potential applicants. Please note that this guide is not an official part of the Application Package and its sole purpose is to provide technical instructions (excel related issues) to potential applicants on how to correctly fill in the application form.

In case any changes occur in the application form during the preparation of the Calls for Proposal, this document will be updated accordingly. However, using the most up-to-date application form by regularely consulting relevant webpages where the call for proposals is published is the sole reponsibility of the applicants.

For your convenience the information presented in this guide has also been included in the application form (in the grey non-printable section on the right side of your screen, in italic).

#### **General technical instructions**

Before explaining main technical characteristics of an excel-based application form, it is important to clarify that the purpose of this type of application form is not only to simplify and to speed up the application process for the potential applicants but also to prevent them in making administrative mistakes that can cause elimination of good projects during the evaluation process after months and months of hard work on project preparation.

In addition, please note that this application form is a tool that does not only allow for proper evaluation of the project proposals, but is also used for the monitoring of the project's progress during the implementation phase as entire management of information.

#### **Macros**

Please note that this Application form contains macros. When opening the application form, if you get the warning that macros need to be enabled for the application form to function, please change the settings to allow for macros (a warning window will pop up and provide you with options, either 'enable macros' or 'yes' in order to allow the auto-calculations of financial data or 'add field' functions).

If the warning window does not pop up, you will have to enable macros manually: from the drop-down menu in Excel select tools/macro/security/security level => choose 'medium' or 'low'.

Please be aware that because the macros are activated, certain operations (e.g. saving the file, changing between the worksheets, selecting yes/no buttons, etc) might take more time than usually, which will just require a bit of patience and does not mean that your computer is "frozen".

### $\bullet$  Input fields

Please note that all input fields must be filled in. All other fields have been protected and entering information into those is not possible.

PLEASE note that the certain data which are repeating throughout the application form (such as the names of the applicants, information about the applicants, information from the budget sheets, etc.) will be automatically replicated to relevant cells!

### $\triangleleft$  Textboxes

Please note that you have only a limited amount of space available in each textbox cell (usually 1000 characters). When you will reach the 1000 characters you should then add another textbox. The maximum number of textboxes that can be inserted in a given input field is always indicated in the application form just next to the respective button for adding textboxes.

### $\triangleleft$  Tick-boxes

Certain input fields are in a form of a tick-box. When marking a tick-box, please click on the box and select 'X' from the dropdown menu. If you want to remove the mark, please click on the marked tick box and press the delete button on your keyboard.

### $\triangleleft$  Add buttons

At various instances in the application form, in the right side grey area, various Add buttons appear, allowing you to add either text boxes or tables, as required. For certain worksheets there are limitations to the number of e.g. text boxes that you can add and this is indicated in the same grey area on the right-hand side.

#### $\leftarrow$  Error messages

For some sections the correctness of the information provided or missing is automatically verified by the application form and in such cases the relevant error message is displayed in red text in the grey area next to the cell in question. In addition, the cover page will contain the following line of text in red: There are still error messages shown, until you have made all the necessary corrections. Furthermore, in the table of contents sheet the sections which are incomplete or contain an error message will also be indicated. The submitted applications must not contain any error messages!

### ← Finalise&Print&Save button

This button located at the cover sheet of the application form should be used only once you have completely finalised the application form and are ready to submit it. All the worksheets will be printed out in the chronological order and with appropriate numbering – please note that the print area and page breaks are already predefined and you cannot modify them!

By clicking on the Finalise&Print&Save button, a unique checksum number will appear in both hard copy and electronic version of the application form, indicating that both are identical. Should you make any, however small, modifications to the application form after clicking on this button, the checksum will be changed, making the printed out copy not identical with the electronic one.

During the process of preparing your application and gradually filling in the application form, you can save your excel file by simply selecting the Save or Save As options from the File menu in Excel – just like with any other regular excel file. the allows you to save changes to the application form and print out all the worksheets.

### ← Check spelling button

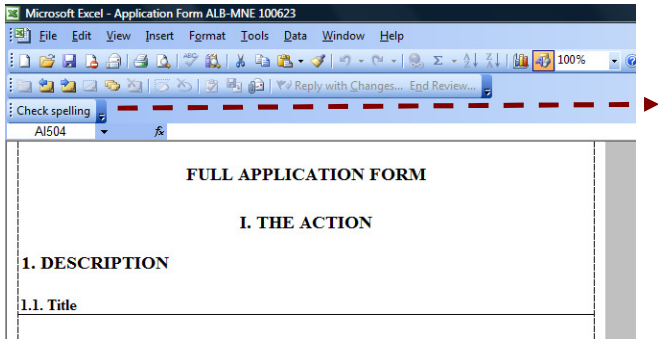

The spell check of any text you enter into the application form can be performed by selecting the desired cell and clicking on the Check spelling button, located in the toolbox area above the application form.

### $\triangle$  Instructions

Footnotes from the EC application form template are also given in the above-mentioned grey area starting with the corresponding numbers, while as mentioned earlier instructions for filling in the application form are given in Italic in the same grey section.

### **Cover Page**

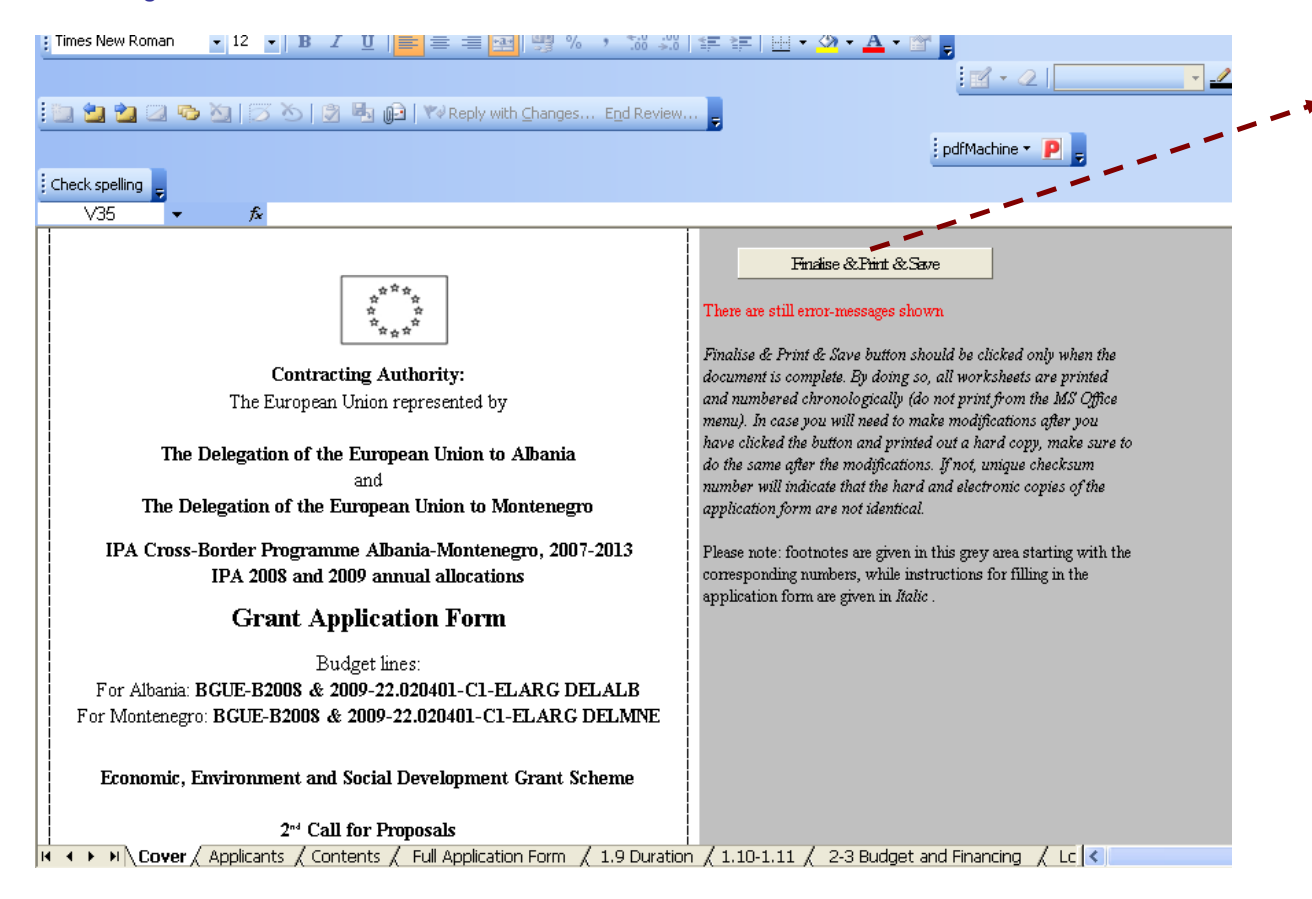

Please press this Finalise & Print & Save button at the end of the process, only once the document is complete. By doing so, all worksheets are printed and numbered chronologically (do not print from the MS Office menu). In case you will need to make modifications after you have clicked the button and printed out a hard copy, make sure to do the same after the modifications. If not, the unique checksum number will indicate that the hard and electronic copies of the application form are not identical

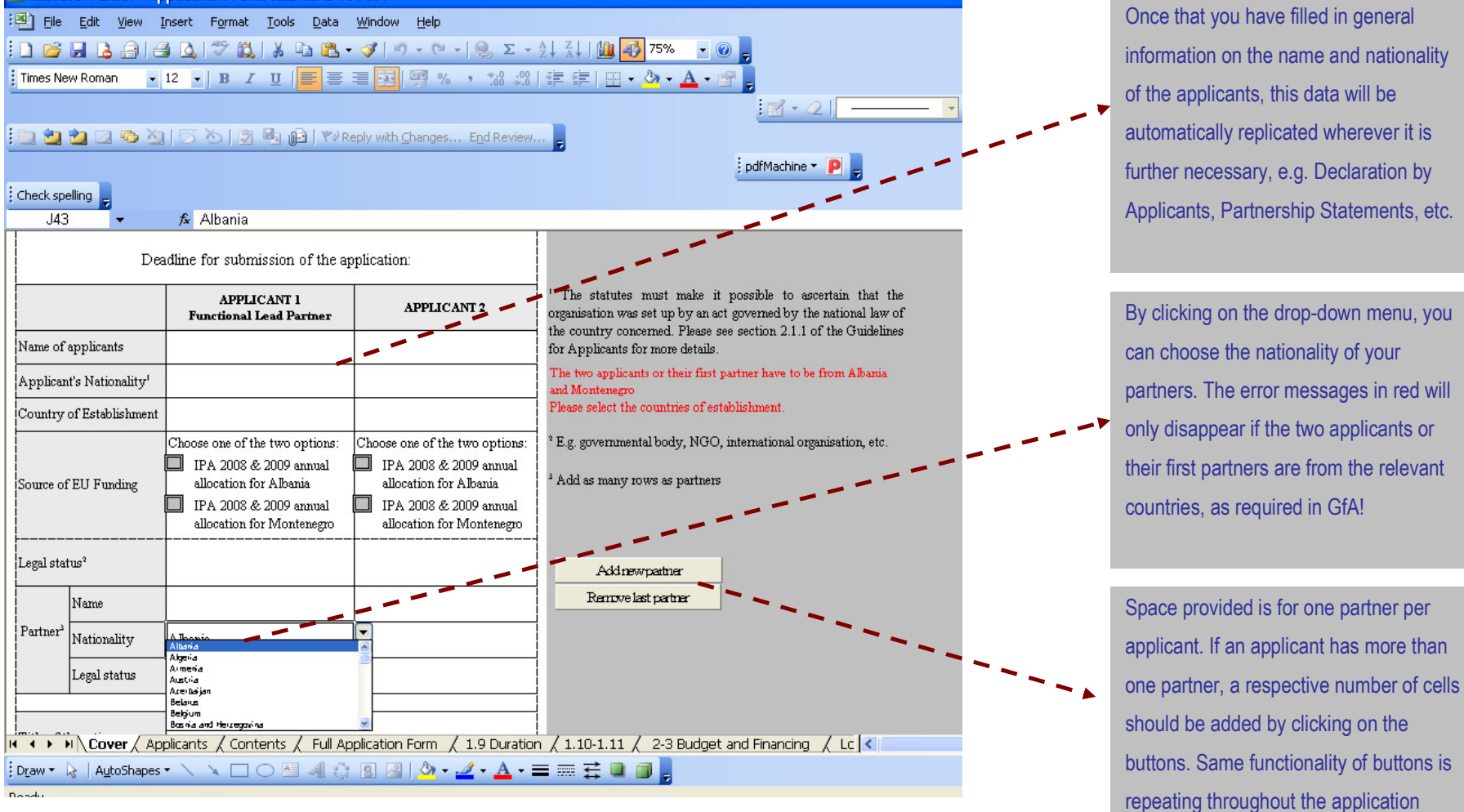

form.

partners. The error messages in red will only disappear if the two applicants or their first partners are from the relevant

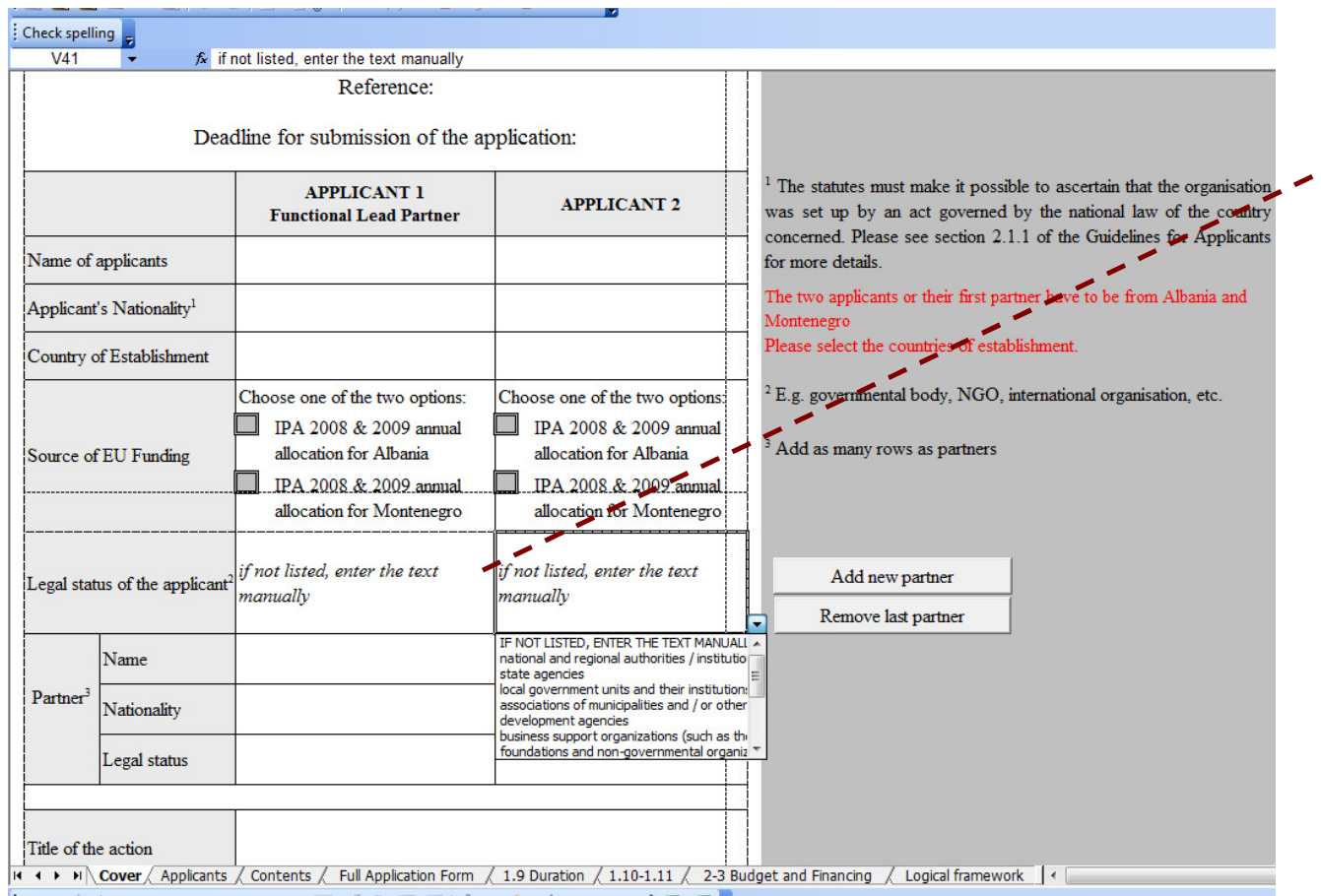

Legal Status: Applicants should choose from the legal statuses listed in the dropdown menu.

If none of the listed options is applicable,

please enter the free text directly into the  $\blacktriangledown$ cell.

◢

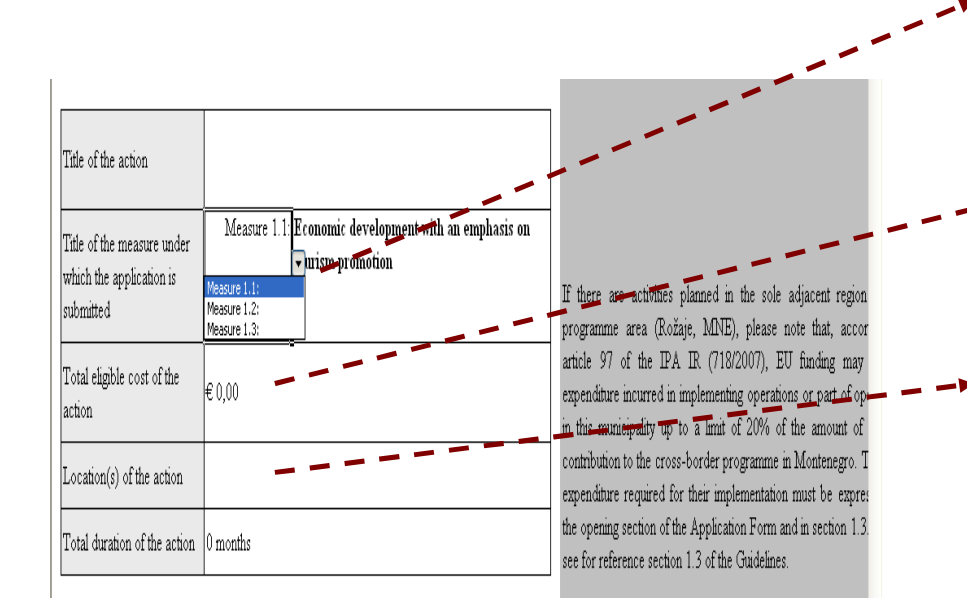

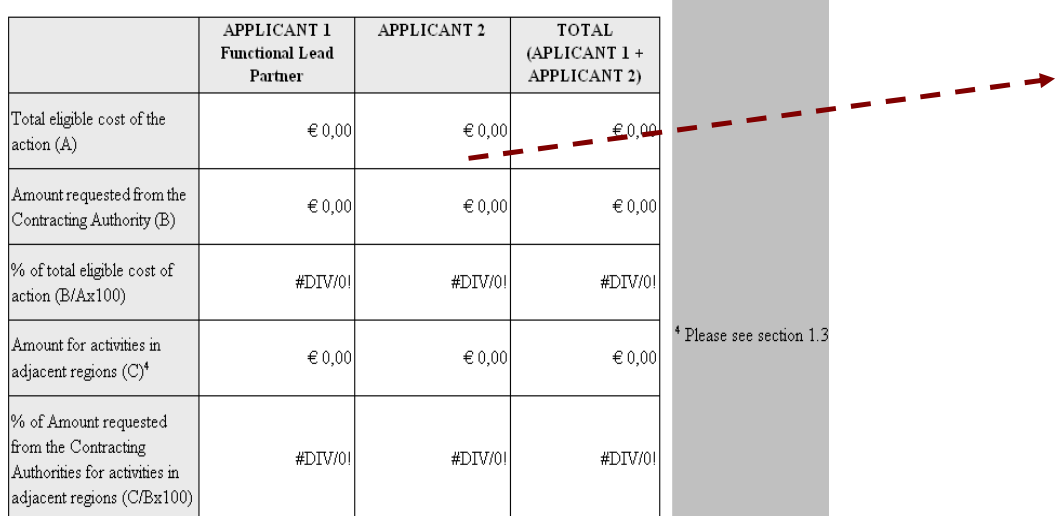

From the drop-down menu please select the Measure under which the application is submitted. Full title of the measure is then automatically filled in to the right.

The data on the total eligible cost of the action can not be entered here; the data will be automatically filled in once you create Joint Budge of the Action! Please see instructions on how to create Joint Budget!

Please fill in the data on the Location (s) of the action and its duration here. This data is then automatically replicated to the other parts of the Application Form.

> You can not fill in data here! This table will be automatically created once you develop all Budget sheets of the Action! If an error message appears, please correct the budget spread-sheet in order to remove the mistake.

### **Second Sheet - the Applicants**

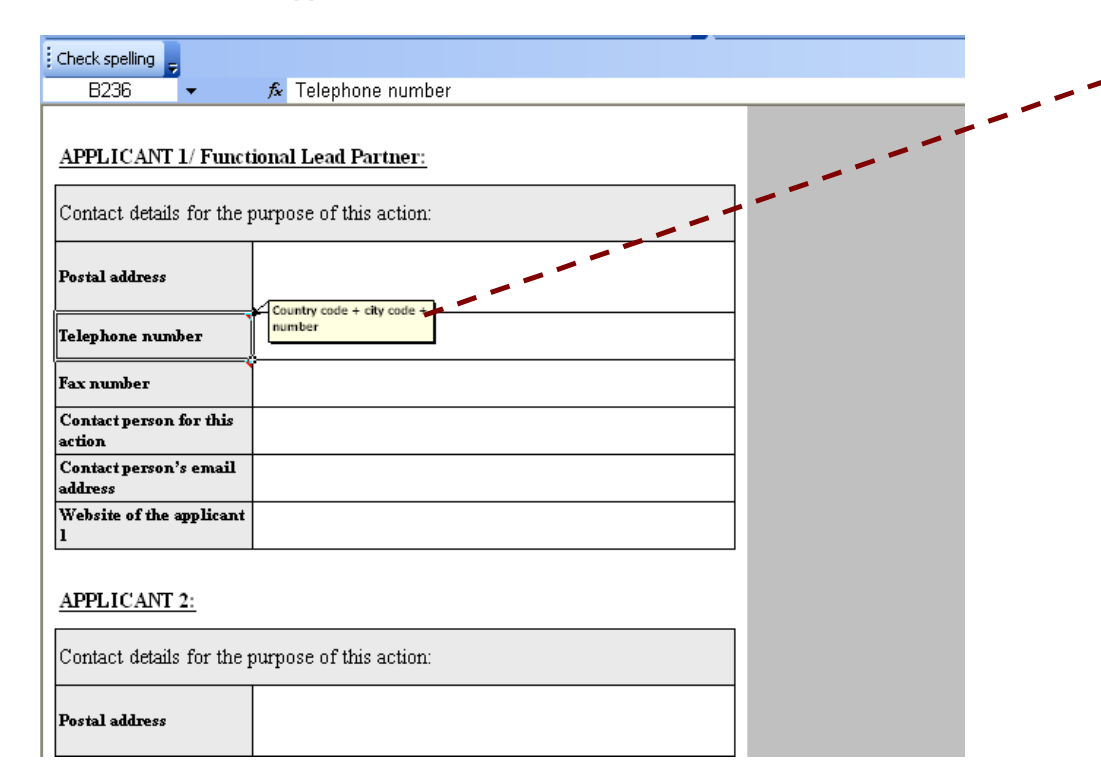

The Second sheet of the Application Form is related to the contact details of the Applicants for the purpose of the Action. Please enter necessary data as required. Where visible, the red triangles in the top right corner of a cell indicate exact instructions on information required.

# **TABLE OF CONTENTS**

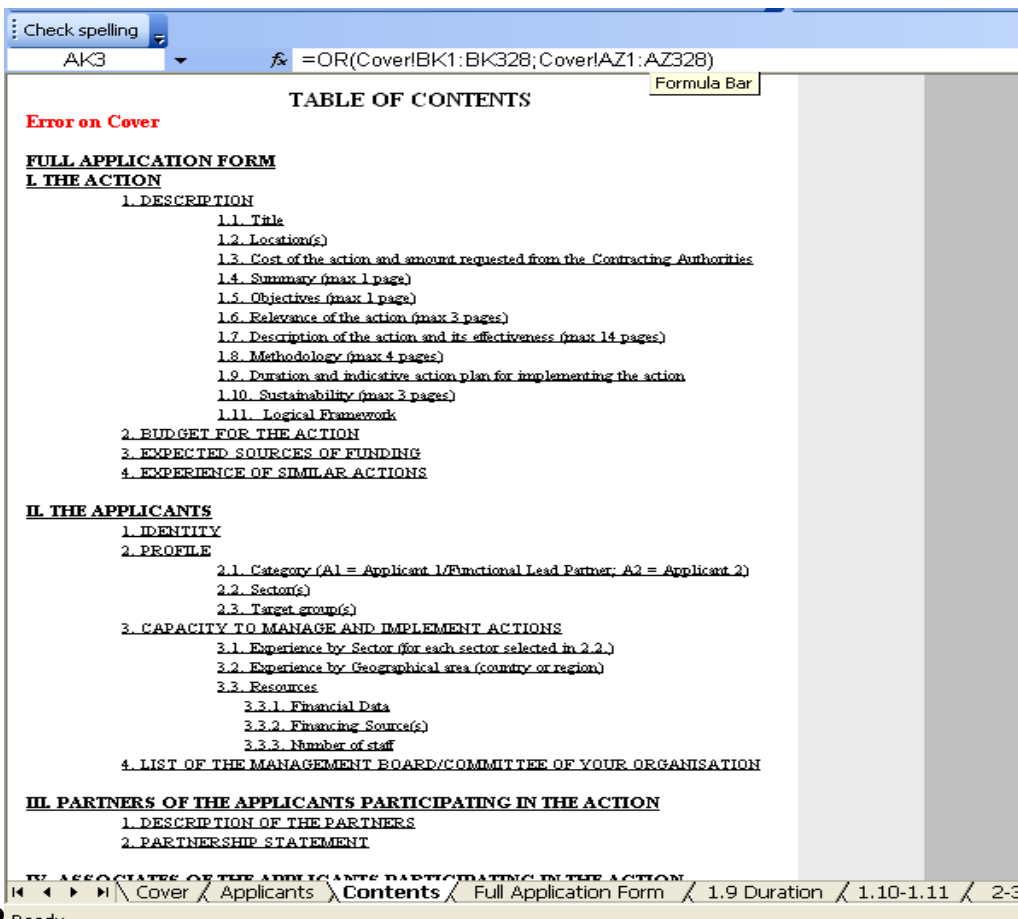

Clicking on the titles and sub-titles will automatically lead you to the relevant part of the Application Form.

Please note that in most cases if you failed or made a mistake in filling in the AF, the Error messages will show in red letters on this page, and if relevant title or sub-title is clicked, you will be taken to the part which requires correction.

 $0$  Deady

### **PART B - FULL APPLICATION FORM**

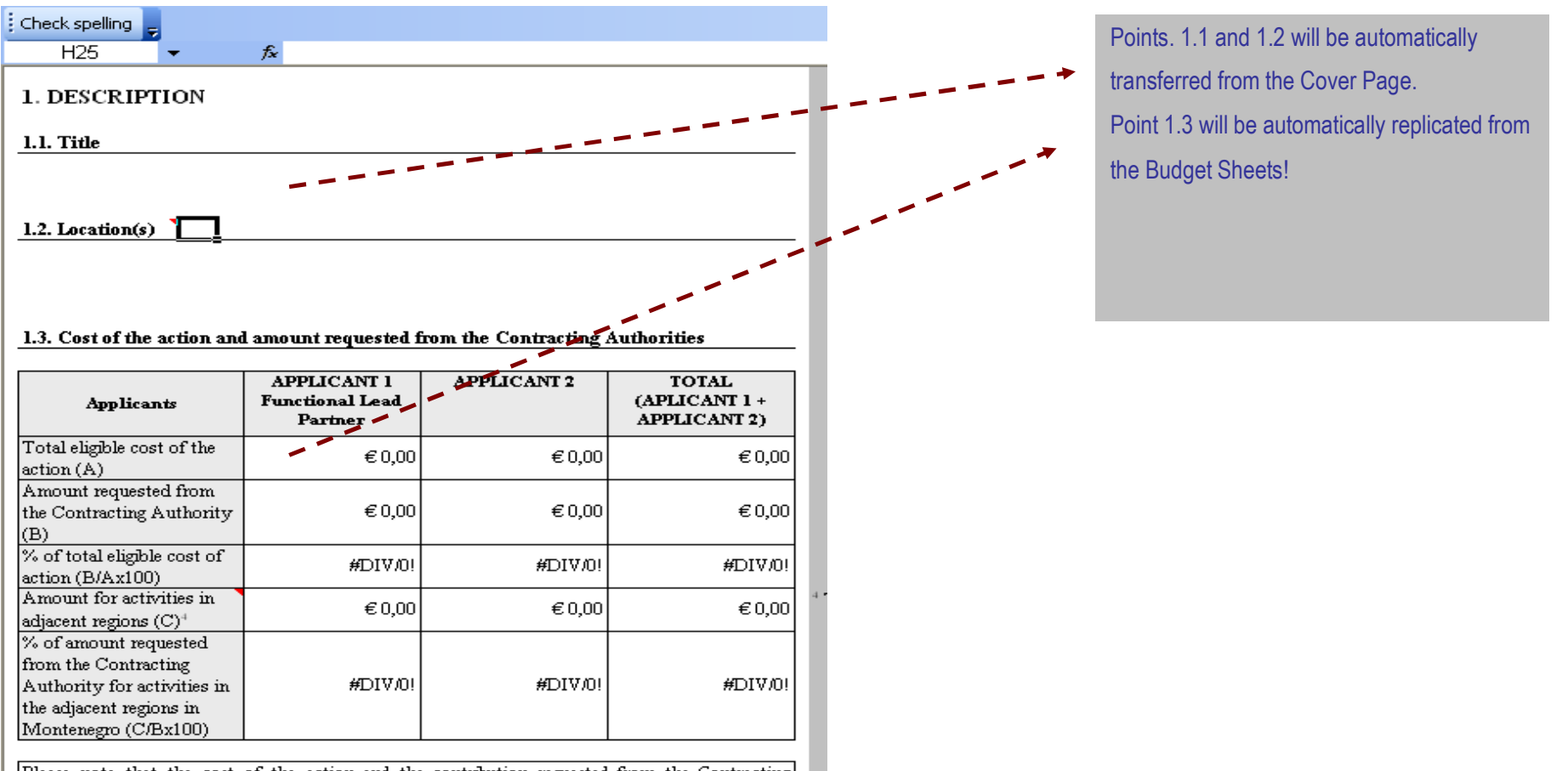

Please note that the cost of the action and the contribution requested from the Contracting Authority have to be expressed in EURO.

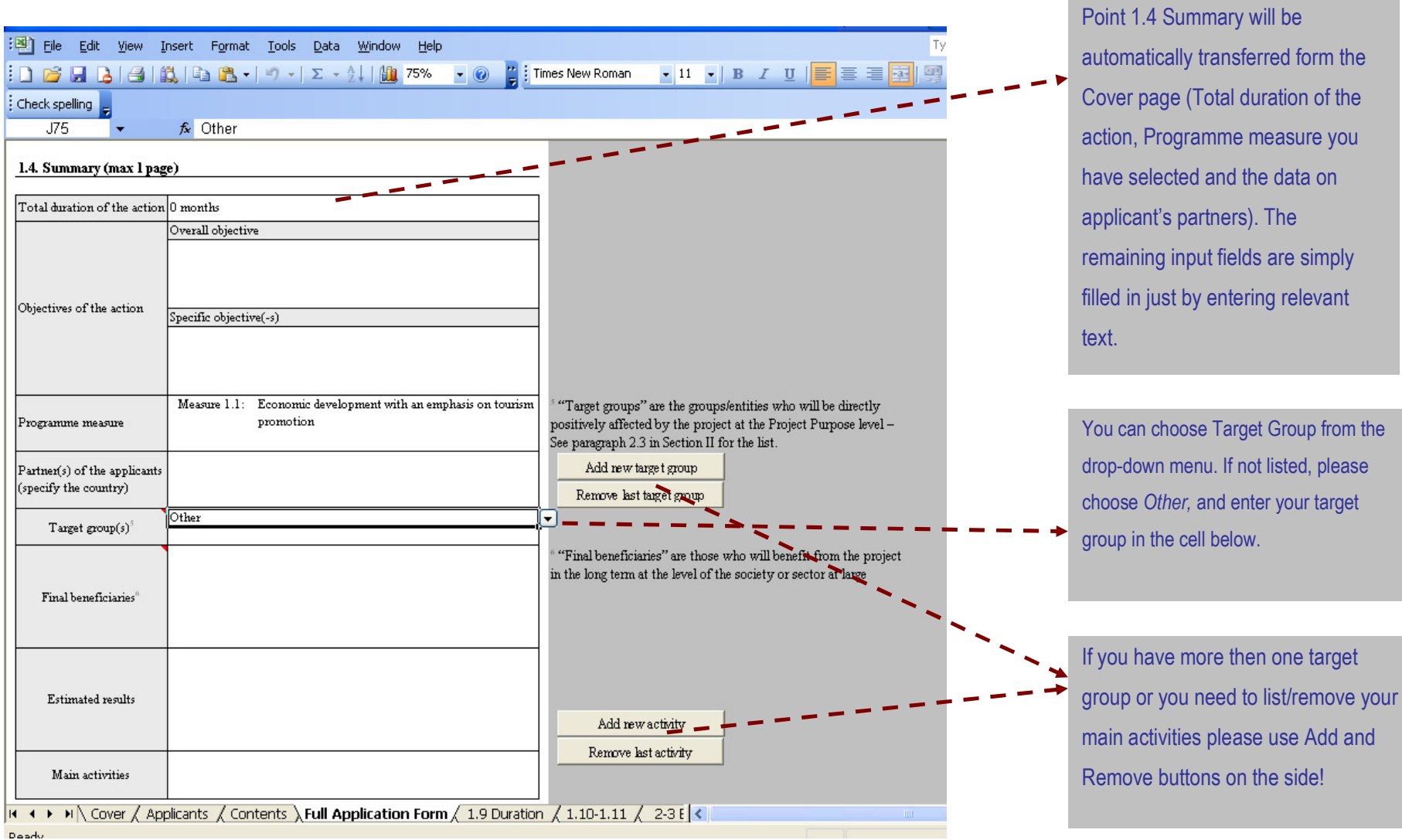

Please note that certain data in the

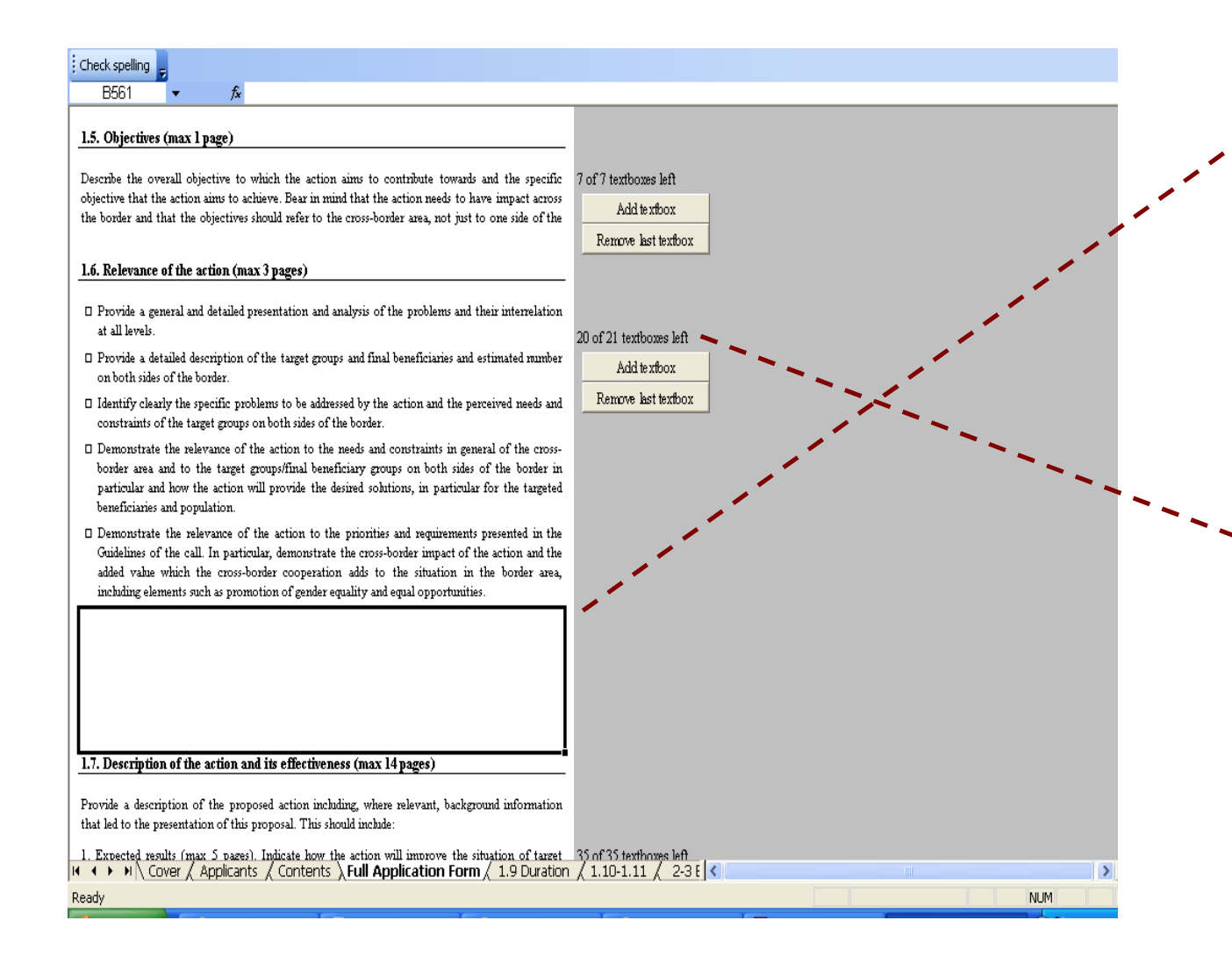

Fill in points 1.5, 1.6., 1.7, and 1.8, 1.10 by adding/writing text in textboxes. Same as in the standard word template and as shown in the titles (e.g Objectives (max 1 page) this sections are limited with the number of pages. The number and size of the textboxes are in line with the EC template requirements.

After each new input in the textboxes, you will be able to see how many textboxes are there left!

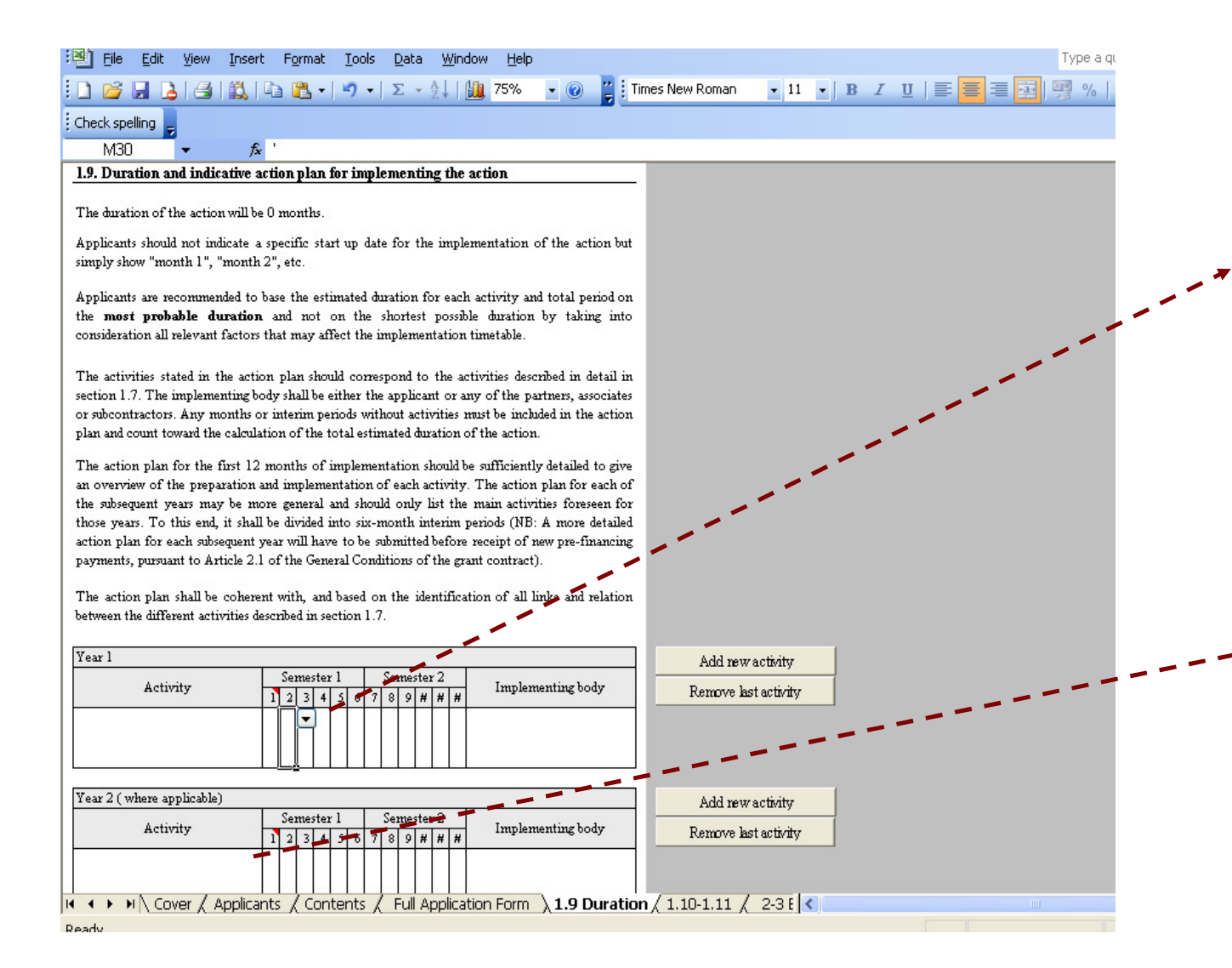

The activities that you have listed under the section 1.4 will be automatically replicated to this section, therefore to fill in section 1.9 please choose X from the drop-down menu where appropriate! If your project is planned for a duration of 12 or less months. just ignore the "Year 2" table by keeping it as it is (not selecting any months, even if the activities are listed there under).

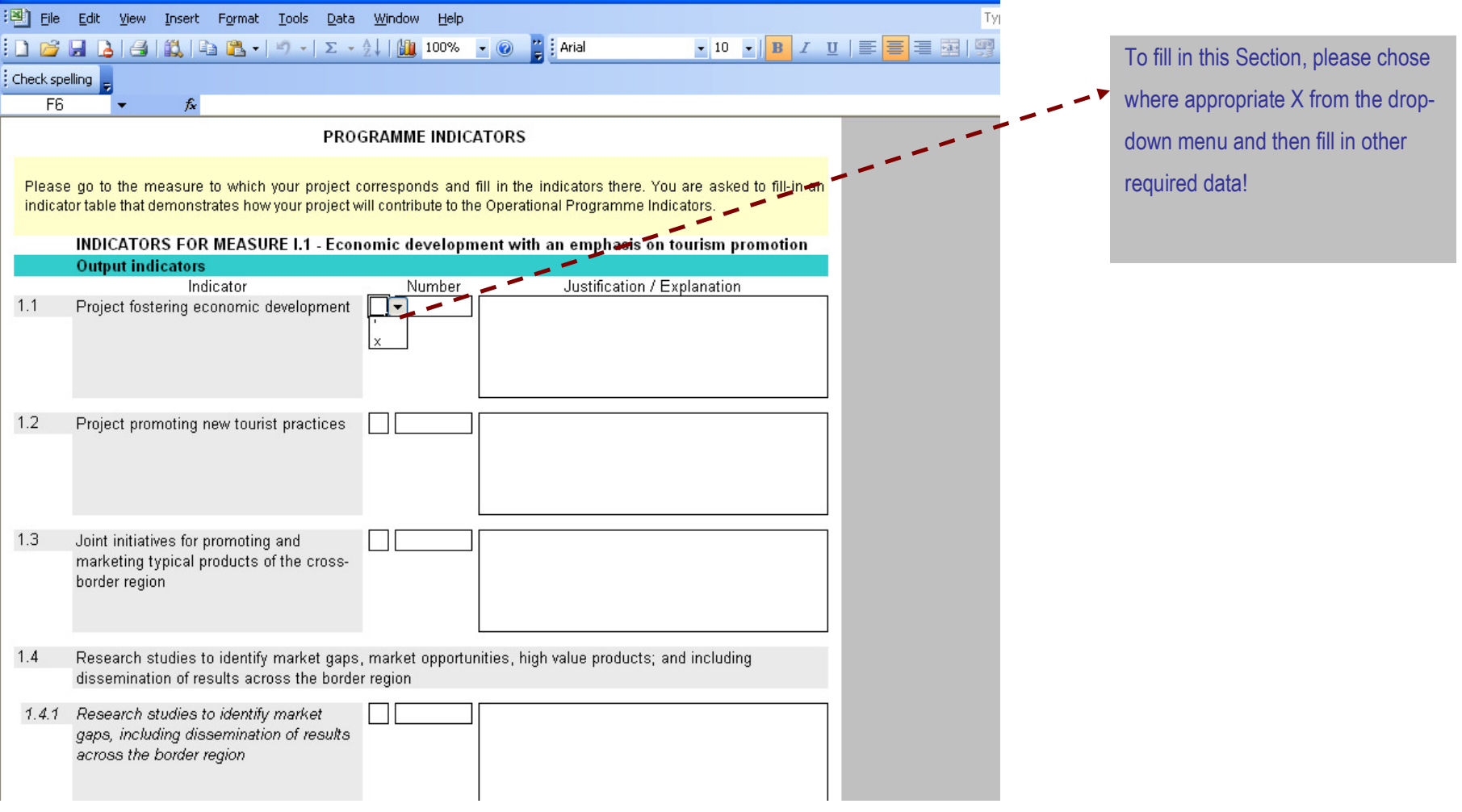

# 2-3. Budget and Financing

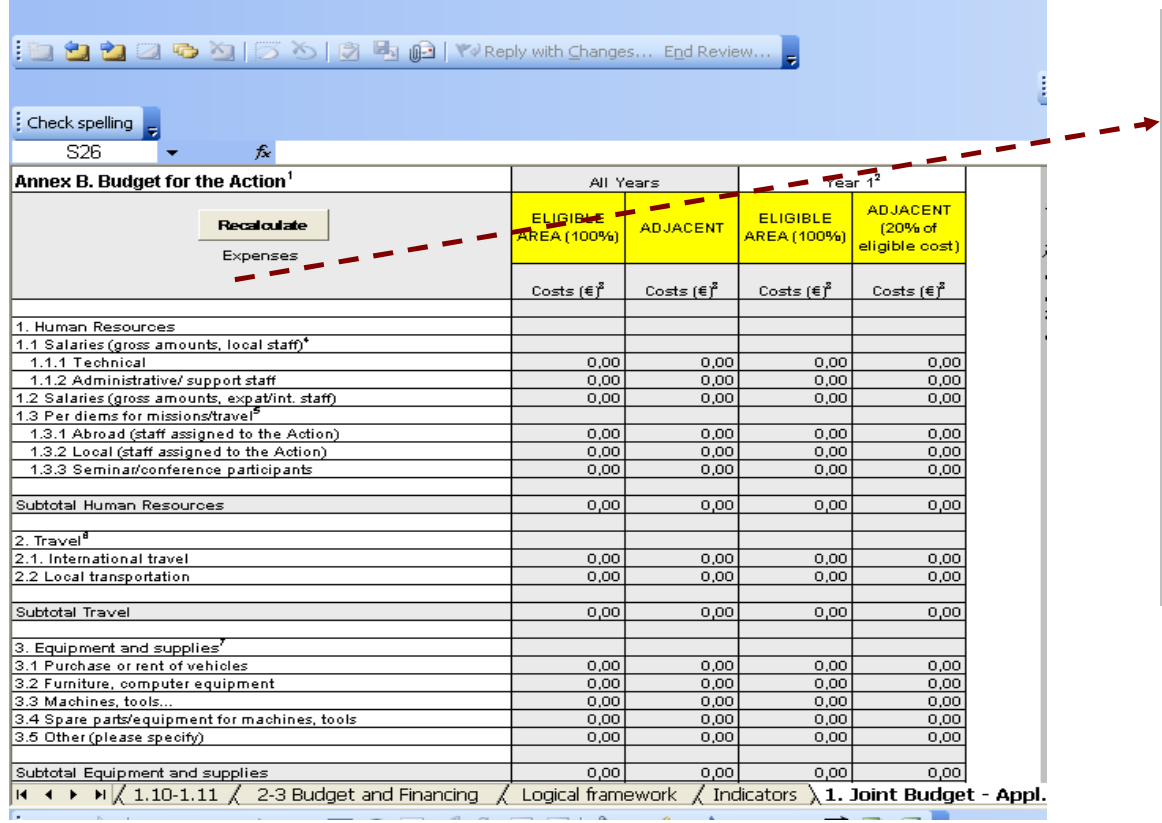

Please make sure that you first fill in the individual budget sheets (blue and red spreadsheets). Once the individual budget sheets are finalised or modified, please click on the "Recalculate" button to generate the joint budget. Please note that the joint budget is generated ONLY by clicking the "Recalculate" button and that you must manually repeat this after each and every modification on any of the applicants' separate budgets (if not, error message will appear here and in the content page).

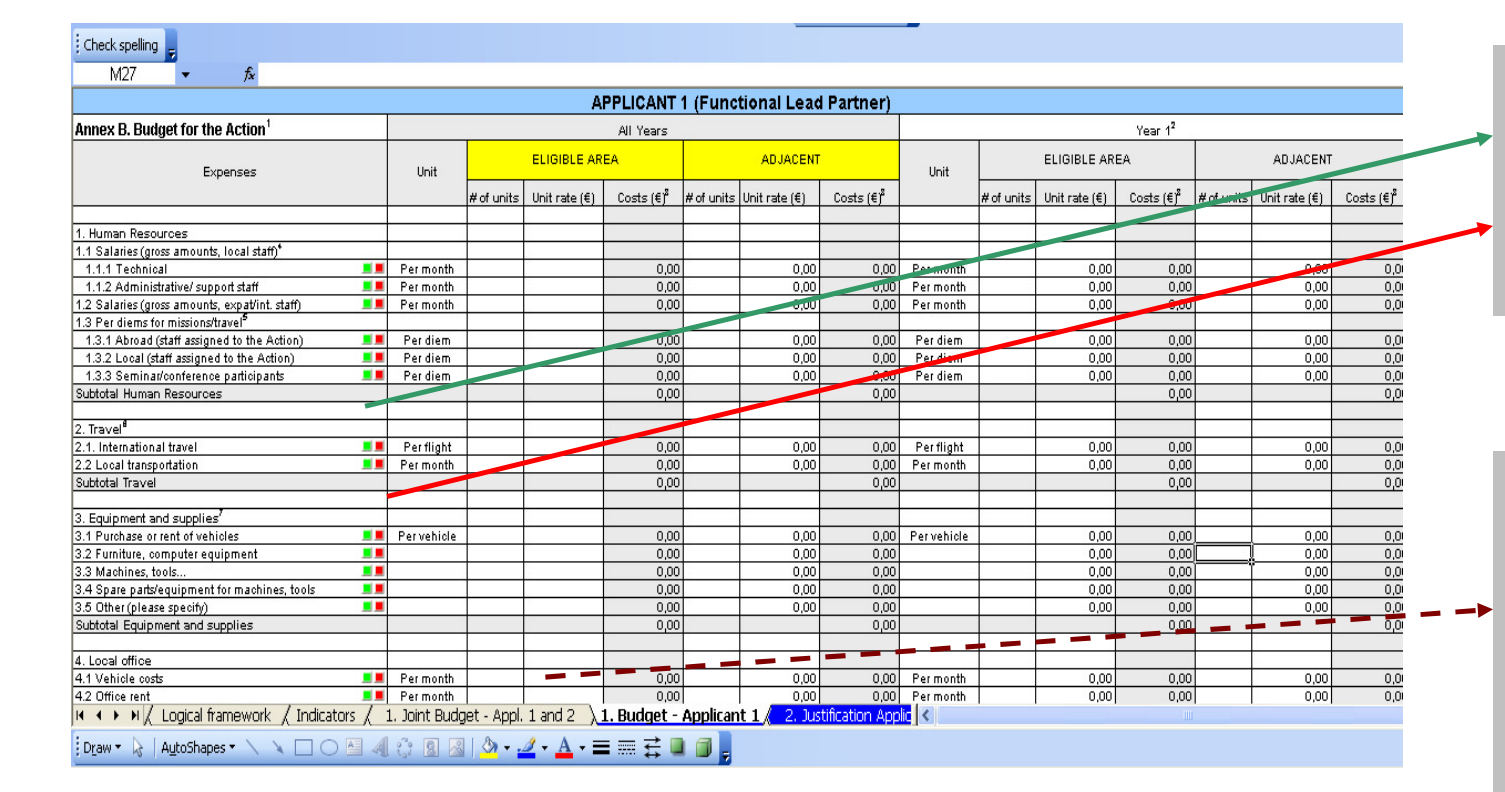

Please click the green button to open new rows under a specific heading or budget line. Please click the red button to remove the last row opened under a specific heading or budget line.

Unit rates for the adjacent area for "All years" and for eligible and adjacent area for the "Year 1" are entered through entering the unit rate under eligible area for "All years" (i.e. when you enter the unit rate in the first column, it will self-replicate in the other three columns). If you do not envisage any expenditure in the adjacent region, please note that the unit rate will still be visible in the corresponding column, but it will not be computed in the total if the units are left empty.

# Justification of the budget and Source of funding

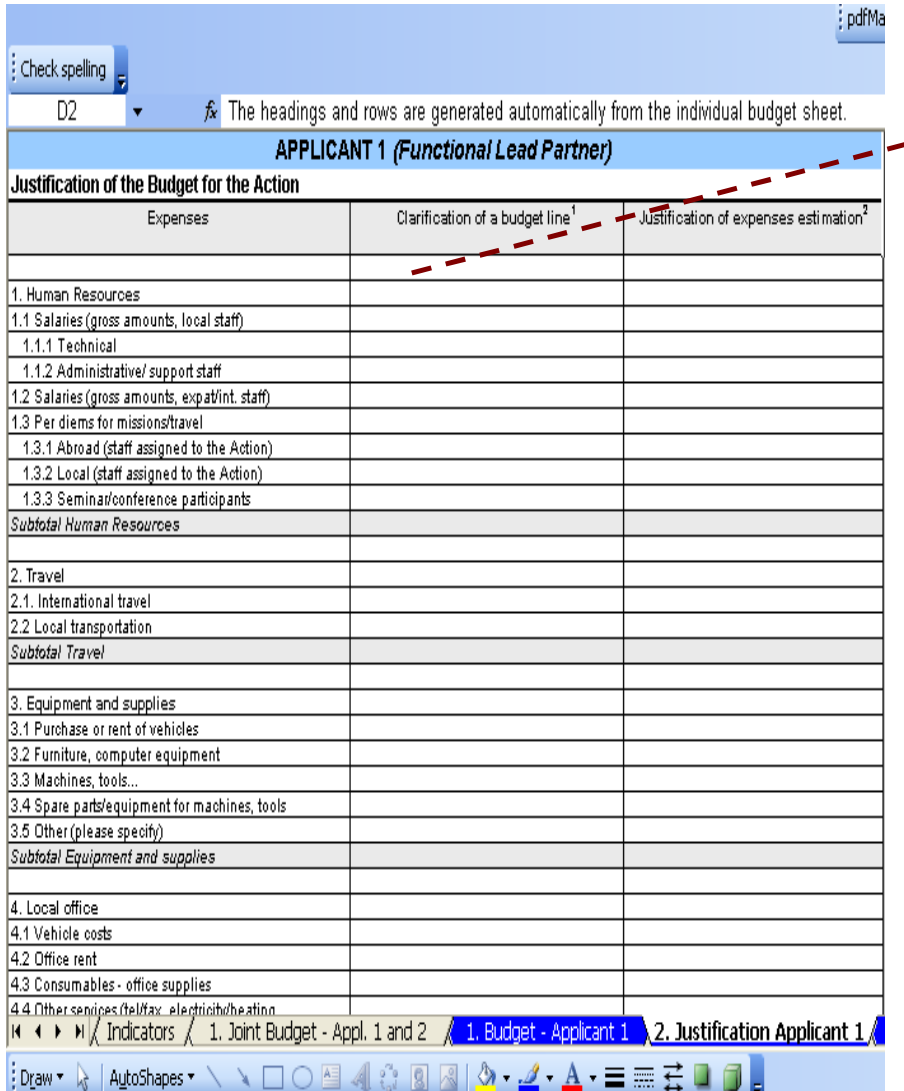

The headings and rows are generated automatically from  $\bullet$  the individual budget sheet. "Clarification..." and "Justification..." are to be filled in manually.

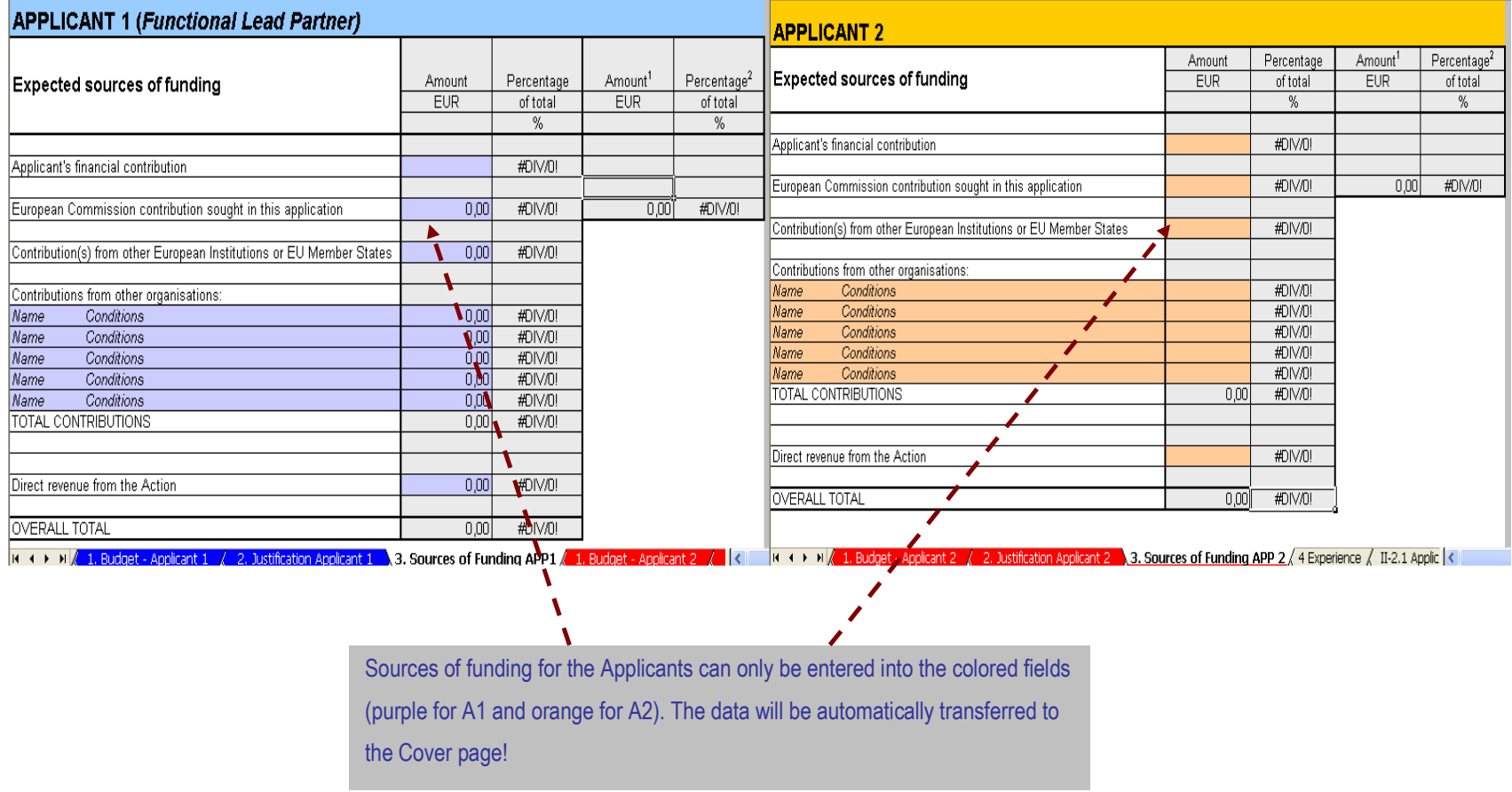

# 4. Experience

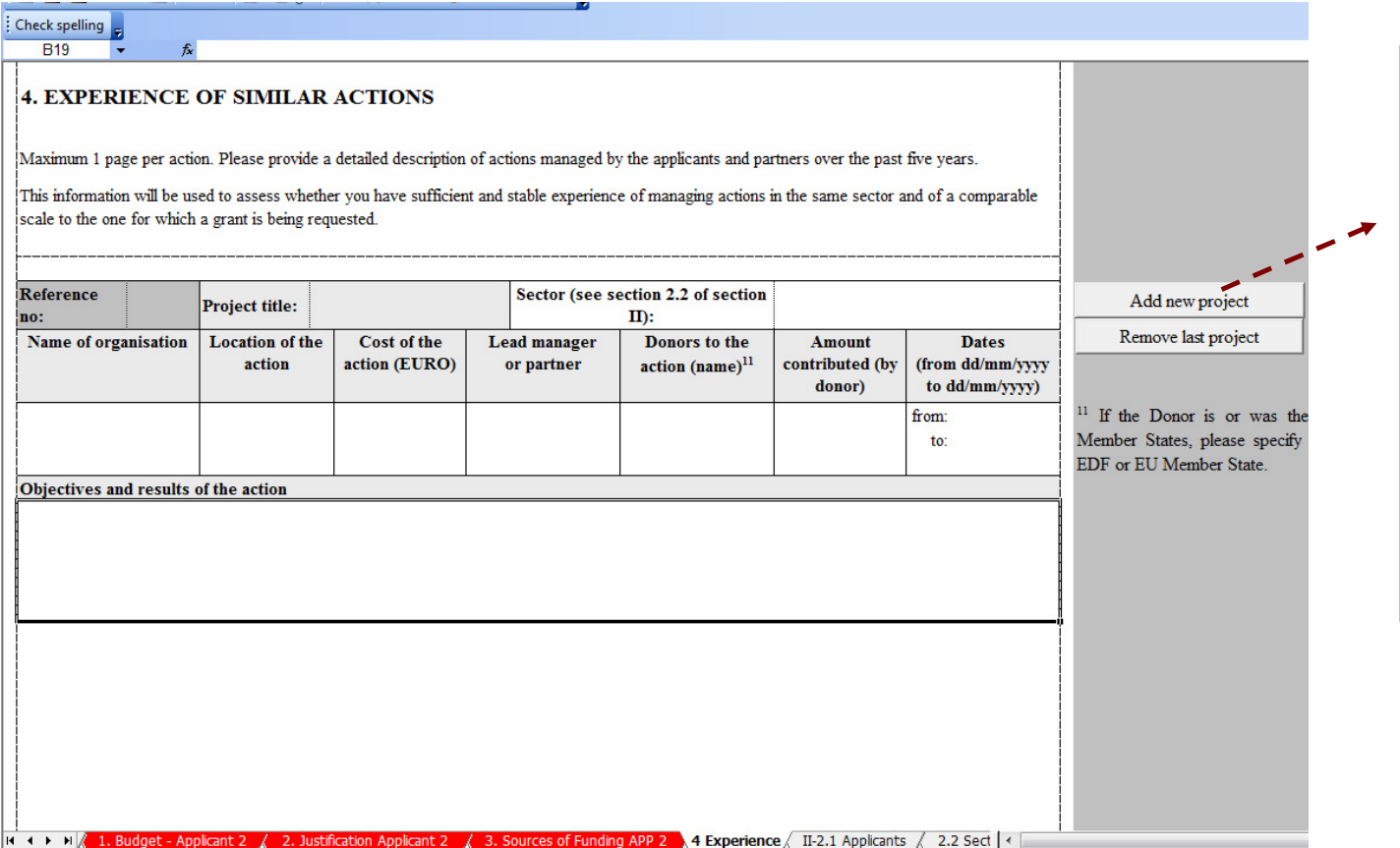

Provide information on the previous experience of similar actions in this sheet. If there is more than one action that you wish to describe, click on the Add new project button to generate the new table. Repeat the action as many times as there are projects you will describe.

### **Il Applicant**

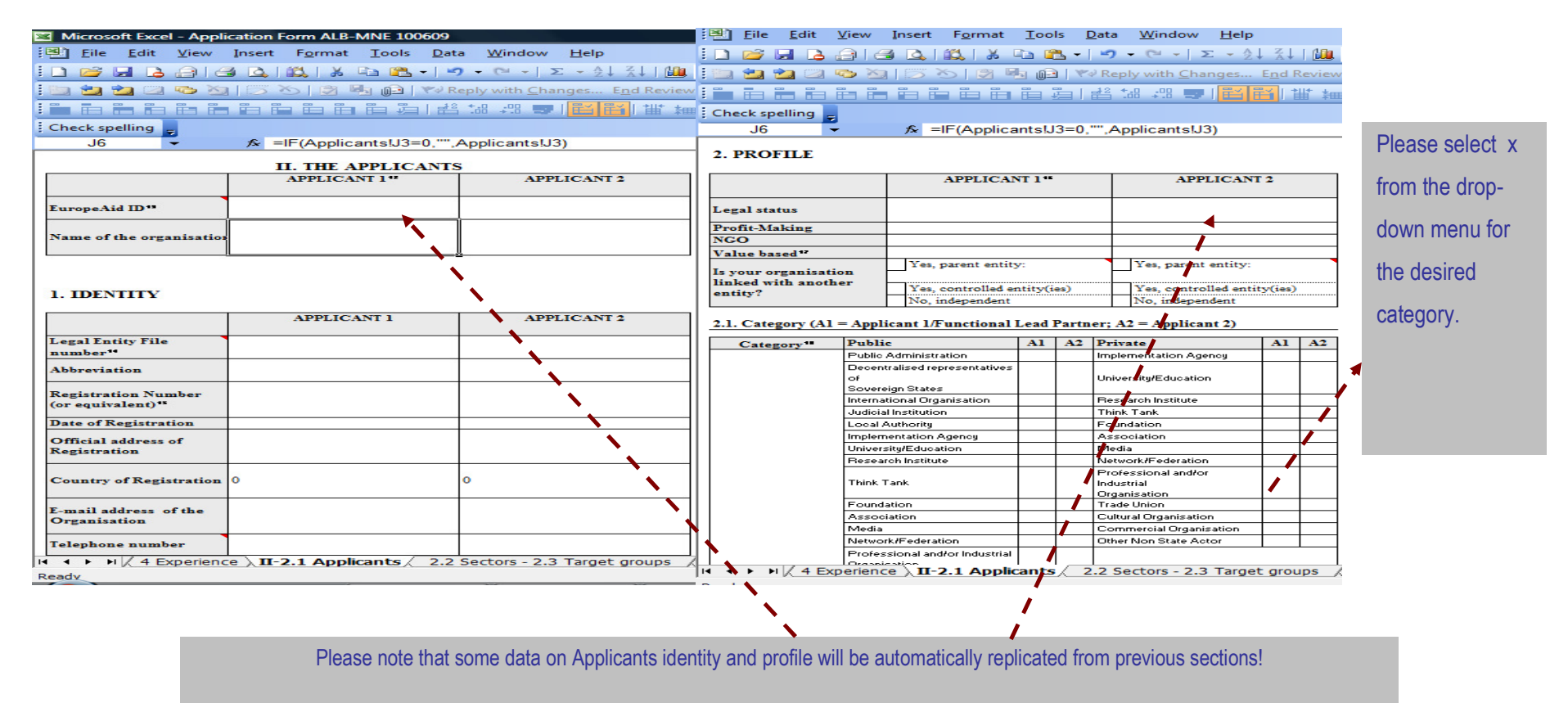

### 2.2 Sectors - 2.3 Target groups

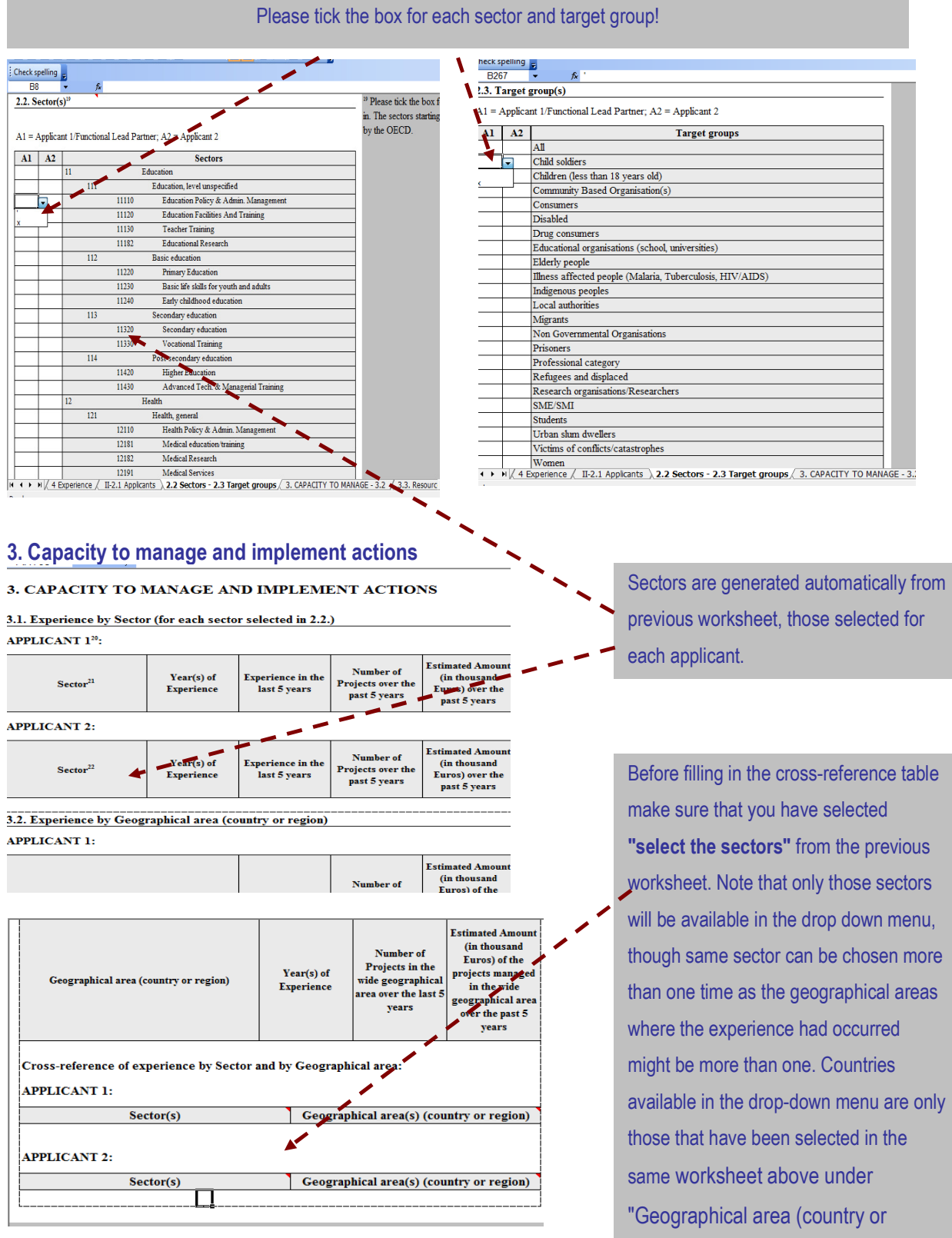

region)" section.

### **III Partners**

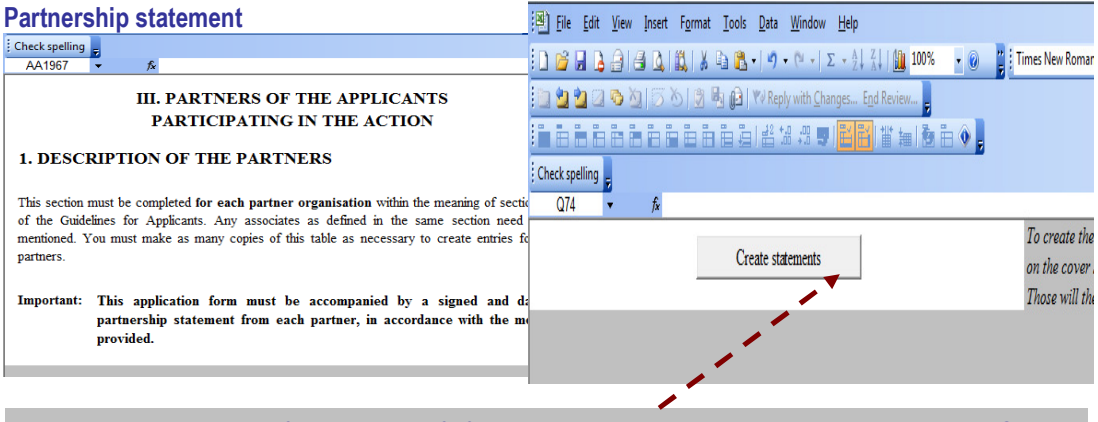

To create the statements first enter the info for all the partners on the cover sheet and then click "Create" Statements" button. The Statements will be created thereafter.

### **IV Associates**

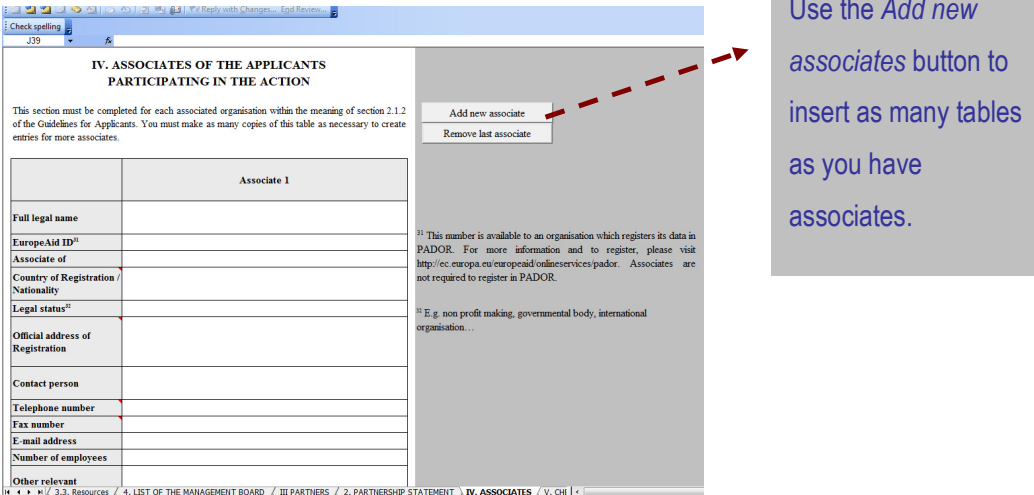

**IF 1 D** N <u>(3.3. Resources / 4. LIST OF THE MANAGEMENT BOARD / III PARTNERS / 2. PARTNERSHIP S<br>  $\frac{1}{2}$  Draw by  $\frac{1}{2}$  AutoShapes by  $\searrow$  and  $\bigcirc$  and and  $\circ$  is  $\frac{1}{2}$   $\frac{1}{2}$  by  $\frac{1}{2}$  by  $\frac{1}{2}$  by  $$ 

### **VI Declarations**

### **Declaration by Applicants**

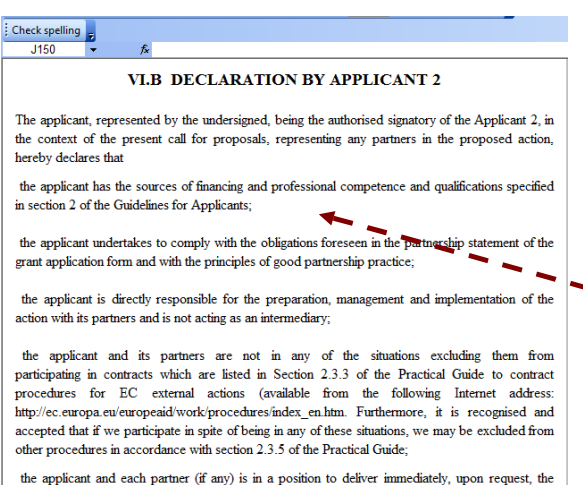

supporting documents stipulated under section 2.4 of the Guidelines for Applicants;

the applicant and each partner (if any) are eligible in accordance with the criteria set out under sections  $2.1.1$  and  $2.1.2$  of the Guidelines for Annlicants:

#### **Partnership Agreement**

 $\overline{D38}$  $\hat{\mathcal{F}}$  agreeing on corrective actions with Applicant 2 in case of significant deviations from

> VI.C PARTNERSHIP AGREEMENT BETWEEN APPLICANTS 1 AND 2

1. Subject and scope of the agreement

This partnership agreement is drawn up between the applicants of the project " ("the action") jointly submitted in the framework of the 2nd Call for proposals of the Cross-Border Cooperation Programme Albania-Montenegro. The partnership agreement defines the rules which shall govern the relationship between both applicants during the implementation of the action. By signing the present agreement, both applicants commit themselves to implement the action as one project regardless of the 2 contracts under which it will be implemented.

2. Duration

The present agreement is valid from the signature by both parties. It shall remain in force until completion of the action and the termination of all contractual obligations of both applicants towards the contracting authorities.

3. Designation of the Functional Lead Partner

Applicants of the action agree that applicant '0' shall be the Functional Lead Partner for the action. For the purpose of this Application Form, the Functional Lead Partner is Applicant 1.

4. Obligations of Applicant 1 - Functional Lead Partner

The declaration is generated automatically, once the information on the applicant is entered on the cover sheet.

The partnership agreement between Applicants 1 and 2 is generated automatically once the information on two applicants is entered correctly on the cover sheet.

GOOD LUCK!